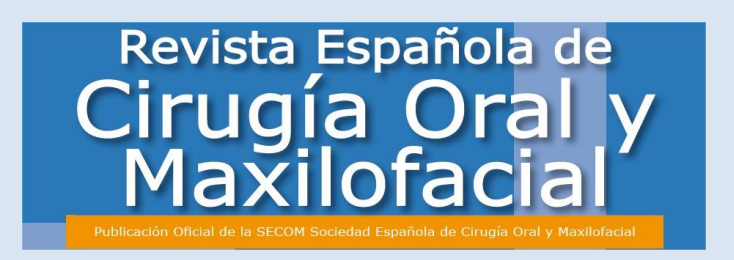

# *Guía de uso para los autores Versión 1.0*

\*En caso de tener alguna duda, sugerencia o dificultad, contáctenos a través del mail laura.martin@inspiranetwork.com .

\*Los artículos enviados a través de la nueva plataforma serán evaluados a través de la misma.

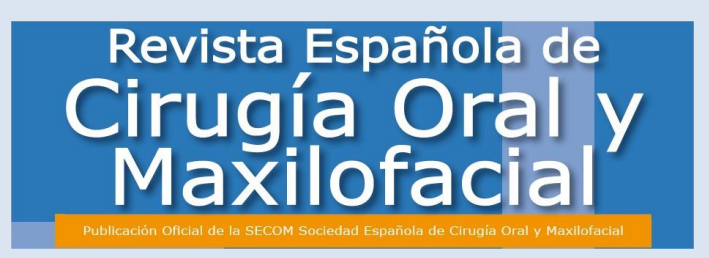

### **Contenidos**

- **1. Requisitos de Software**
- **2. Registrarse como autor**

2.1 Ya estoy registrado en [http://gestorrecom.inspiranetwork.com](http://gestorrecom.inspiranetwork.com/)

2.2 Soy un usuario nuevo

## **3. Proceso editorial ámbito autor**

- 3.1 ¿Cómo envío un artículo nuevo?
	- 3.1.2 Información General
	- 3.1.2 Información sobre autores
	- 3.1.3 Archivos necesarios
	- 3.1.4 Confirmación de envío
- 3.2 ¿Cómo se si el artículo ha sido validado para el proceso editorial?
- 3.3 ¿Qué pasa cuando mi artículo ha sido validado?
	- 3.3.1Artículo aceptado
	- 3.3.2 Artículo rechazado
	- 3.3.3 Artículo aceptado con cambios
- 3.4 ¿Qué pasa cuando mi artículo haya sido aceptado?

# **4. Área de trabajo y opciones**

- 4.1 ¿Como es mi área de trabajo?
	- 4.1.1Artículos
- 4.2 ¿Cómo se si tengo que interactuar con el artículo?
- 4.3 ¿Cuáles son las opciones de interacción con las que cuento?
	- 4.3.1Resumen
	- 4.3.2Archivos
	- 4.3.3Acciones
	- 4.3.4Histórico de artículos.

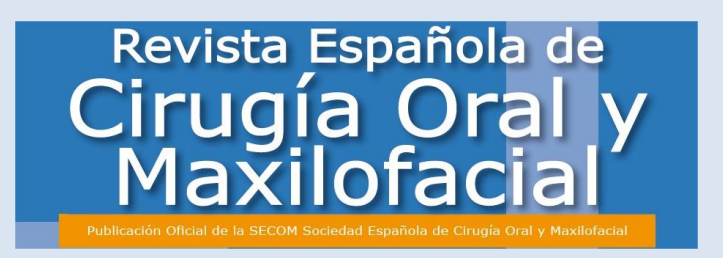

# **1. REQUISITOS NECESARIOS DE SOFTWARE**

- Para poder usar el Sistema de Envío de Manuscrito de la Revista Española de Cirugía Oral y Maxilofacial, deberá tener instalado en su ordenador el programa Adobe Acrobat Reader (PDF reader).
- Si no dispone del mismo puede descargárselo gratuitamente en la siguiente dirección: http://get.adobe.com/es/reader/

# **2. REGISTRARSE COMO AUTOR**

• La dirección de acceso es http://plataforma.revesppod.com. Una vez que acceda contará con **dos opciones**:

### *2.1 Ya estoy registrado en http://plataforma.revesppod.com*

• Acceda a es http://plataforma.revesppod.com que le conducirá a la siguiente pantalla.

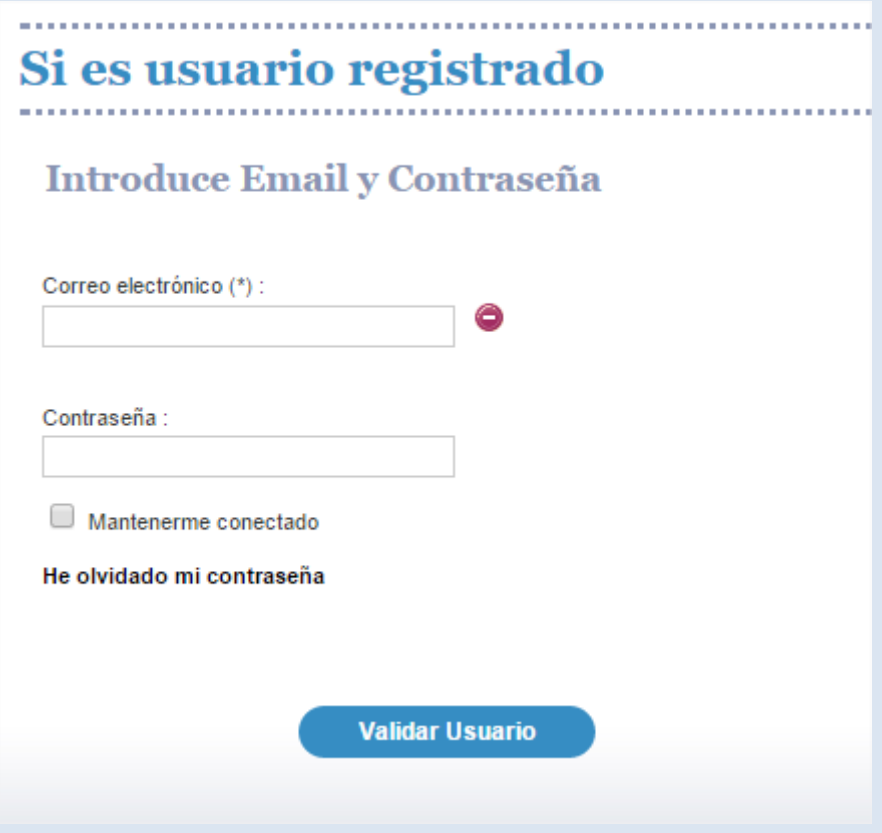

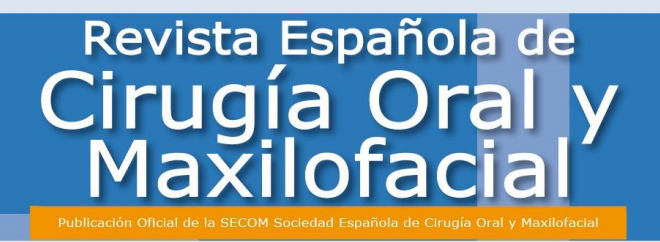

• Pulse en **"Validar Usuario"** en la parte inferior de la pantalla una vez que haya introducido sus **datos de acceso para acceder**.

### **2.2 Soy un usuario nuevo**

• Acceda a es http://plataforma.revesppod.com que le conducirá a la siguiente pantalla.

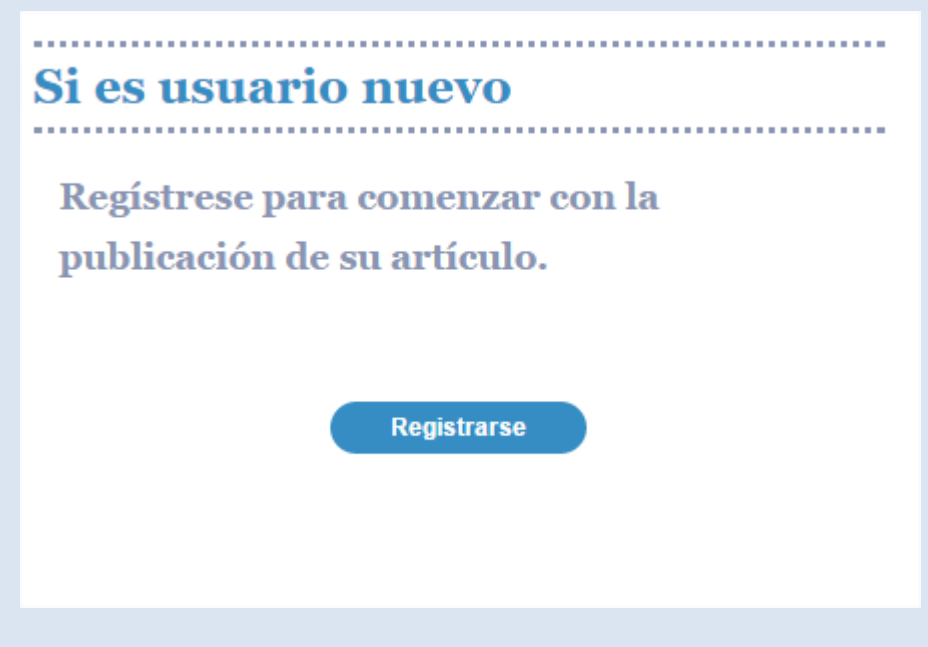

- Debe pulsar **en "Registrarse".**
- El sistema le reconducirá al **formulario de registro** que tendrá que **cumplimentar obligatoriamente**.

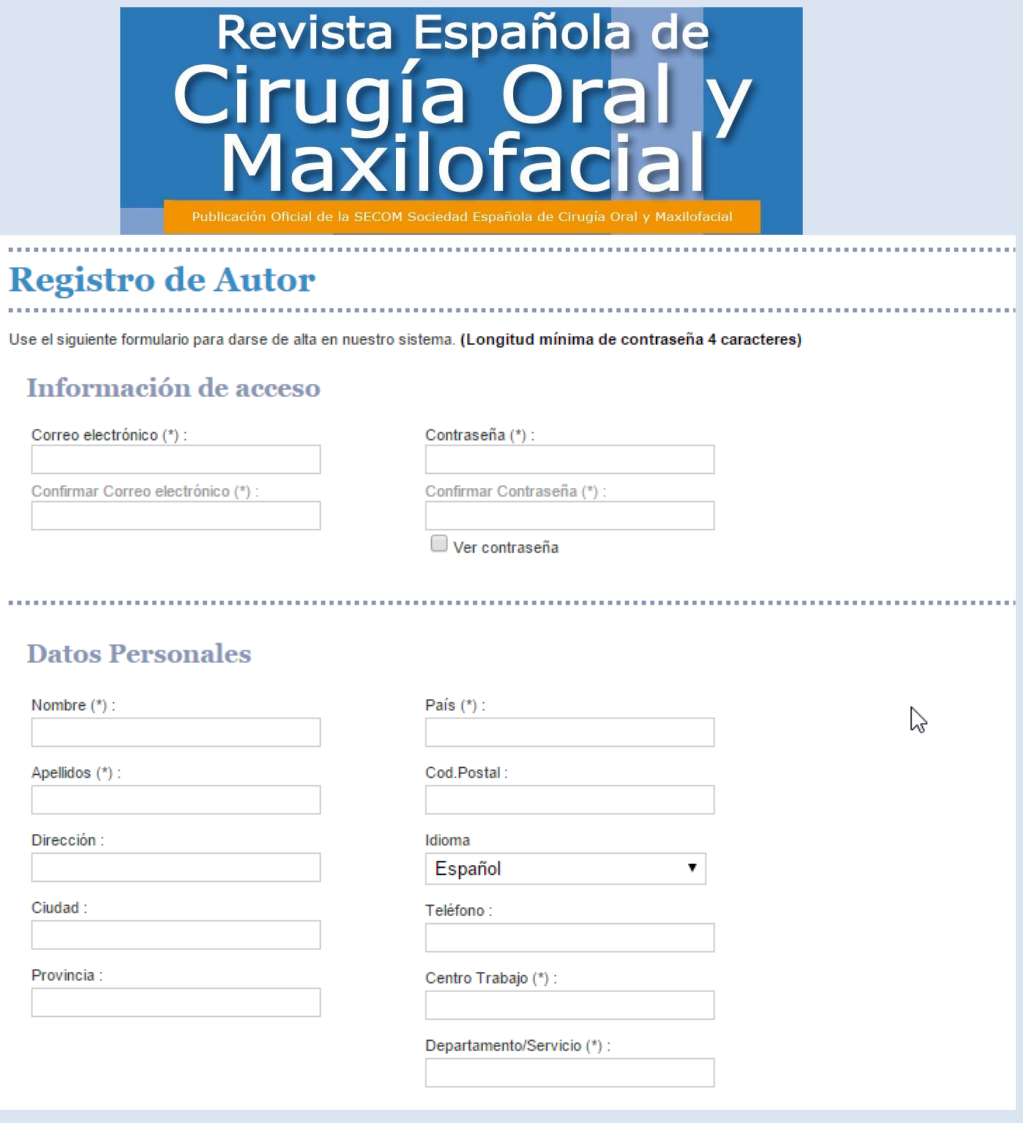

• Debe **escoger el idioma** en el que quiera proceder al registro, que será en el que **visualizará el sistema** y en el que el sistema se **comunicará con usted**.

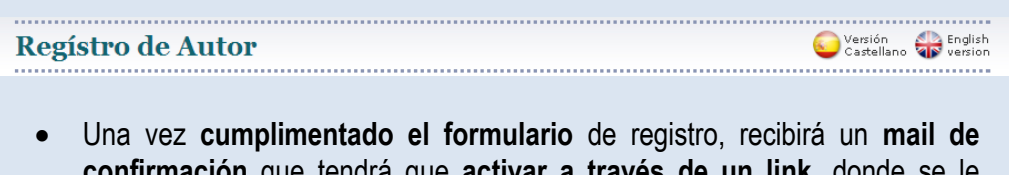

- **confirmación** que tendrá que **activar a través de un link**, donde se le informará de sus datos de acceso a la plataforma. sus datos de acceso a la plataforma.
- Este formulario de registro solo aparecerá la primera vez que accede a la plataforma on line.
- Una vez activado el link, ya estará dado de alta en la nueva plataforma.
	- Tiene que tener en cuenta que los **datos que introduzca en su registro**, en concreto la dirección de **e-mail**, **serán los que utilizará plataforma utilizará para enviarle todas las comunicaciones pertinentes**.

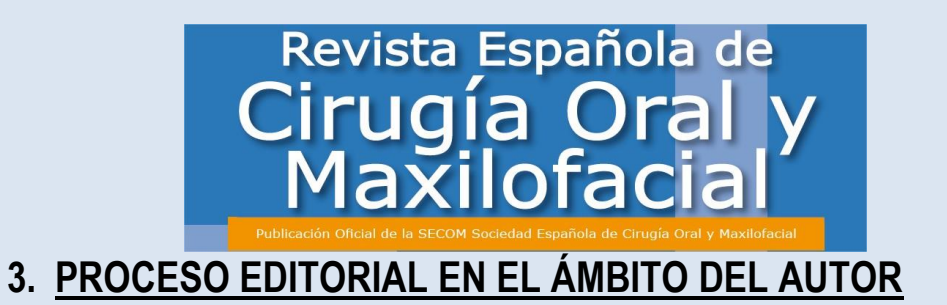

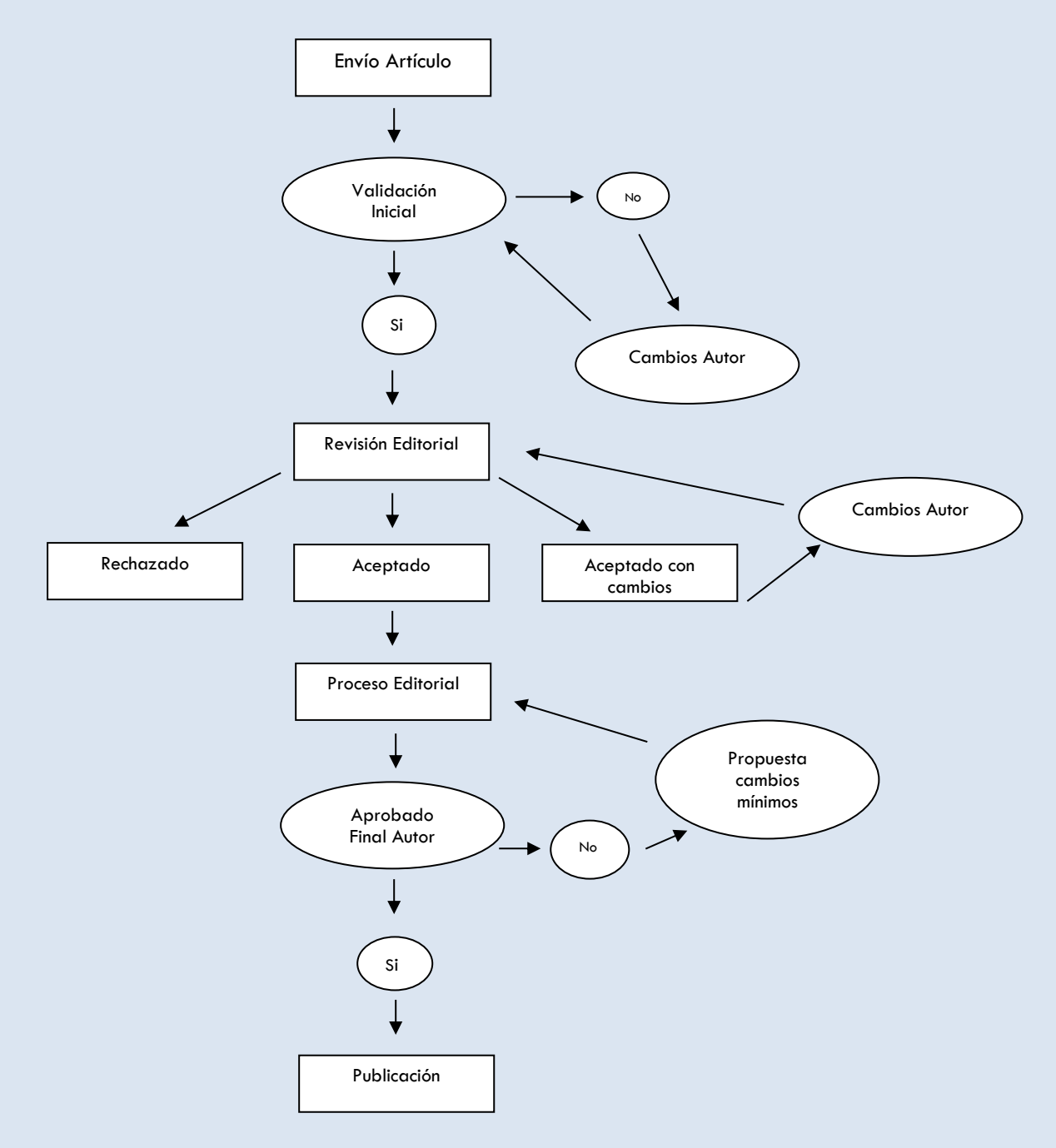

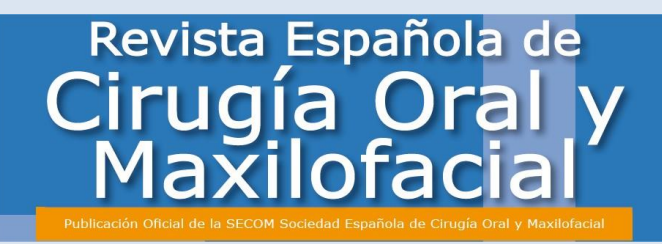

# *3.1 ¿Cómo envío un artículo nuevo?*

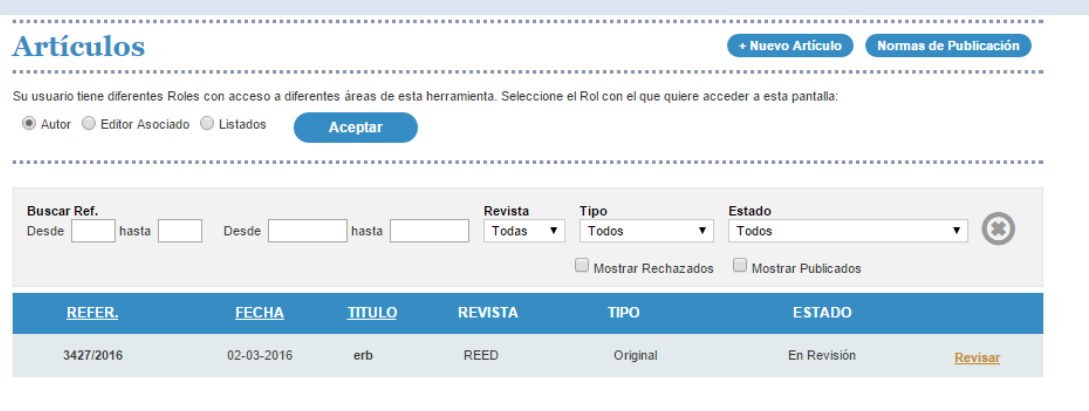

• Observará en el margen derecho de la pantalla un botón de **"Nuevo Artículo"** que deberá pulsar si usted quiere **enviar un nuevo artículo**.

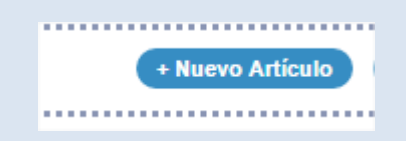

• Una vez haya pulsado en "Nuevo Artículo", la aparecerá la **siguiente ventana**, a través de la cual deberá **comenzar el proceso de envío del artículo.**

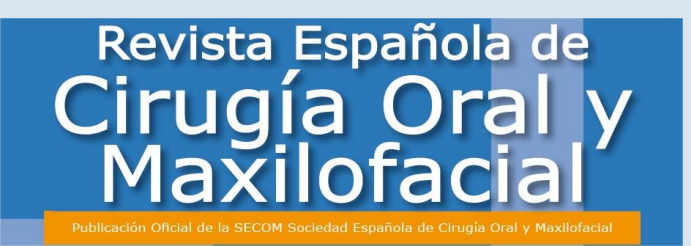

# **Envío de Artículos**

Paso  $1/4$ 

### Información sobre el artículo

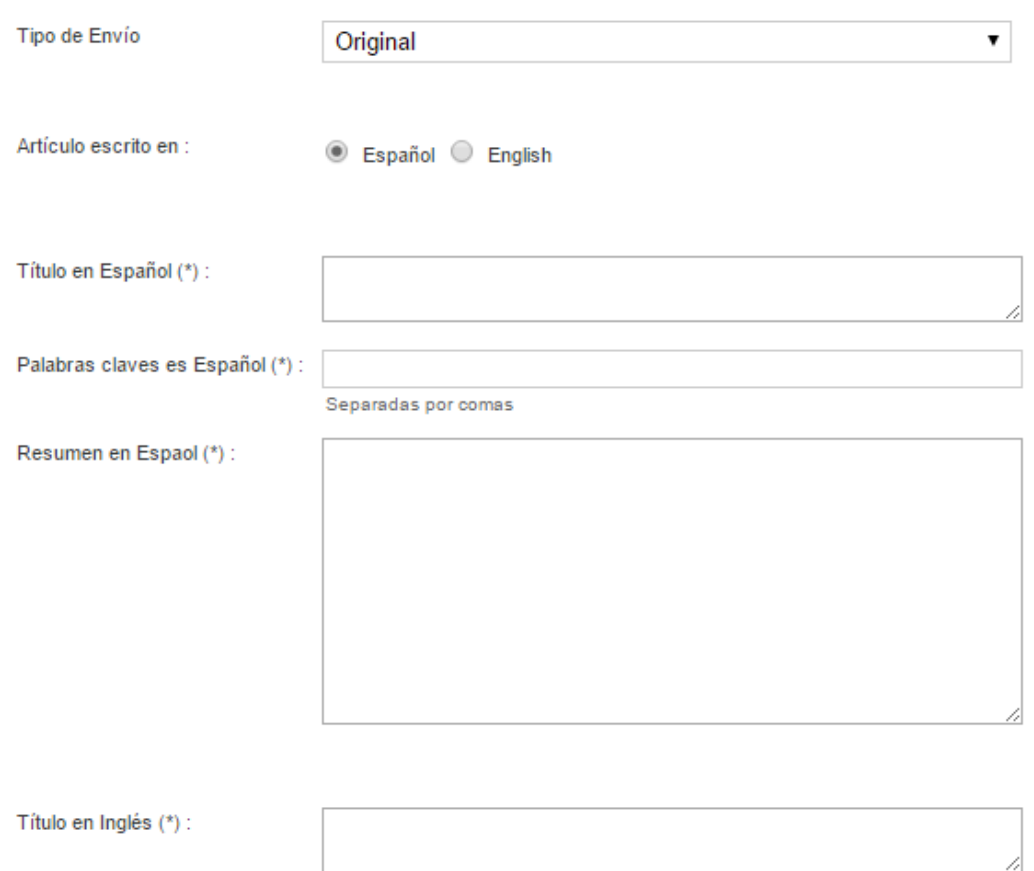

• Si en cualquier momento del proceso usted decide paralizar el envío, el **sistema guarda el estado en el que se haya dejado el envío del artículo**.

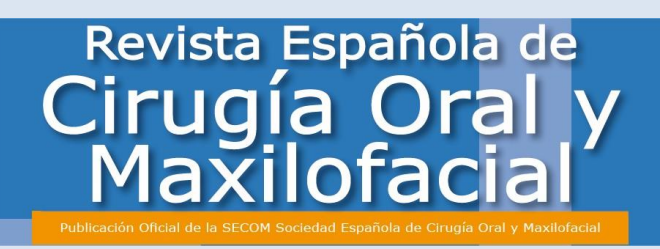

• Existen **cuatro pasos** o fases diferenciadas en el **proceso de envío de artículo**:

#### **3.1.1 Información General**

- En este paso deberá:
	- o Cumplimentar la información requerida por el sistema.

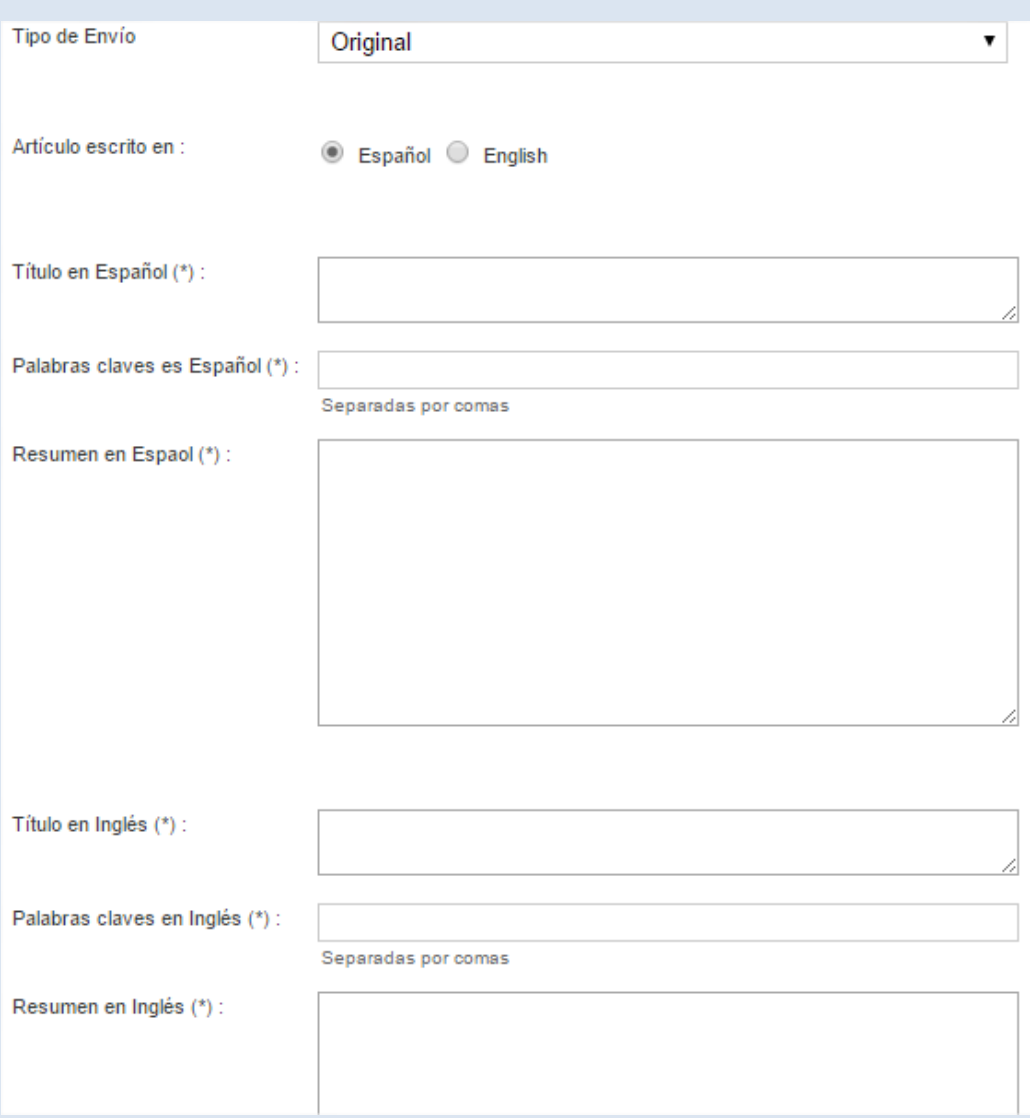

• Una vez cumplimentada la información requerida, deberá pulsar "Siguiente".

#### **3.1.2 Información Sobre Autores**

• En este paso usted podrá **añadir a los autores firmantes del artículo**.

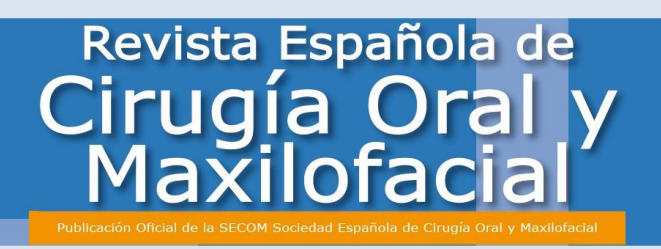

• Para añadir nuevos autores deberá **introducir obligatoriamente en las casillas señaladas**, la información de todos los autores y pulsar grabar en cada uno de ellos.

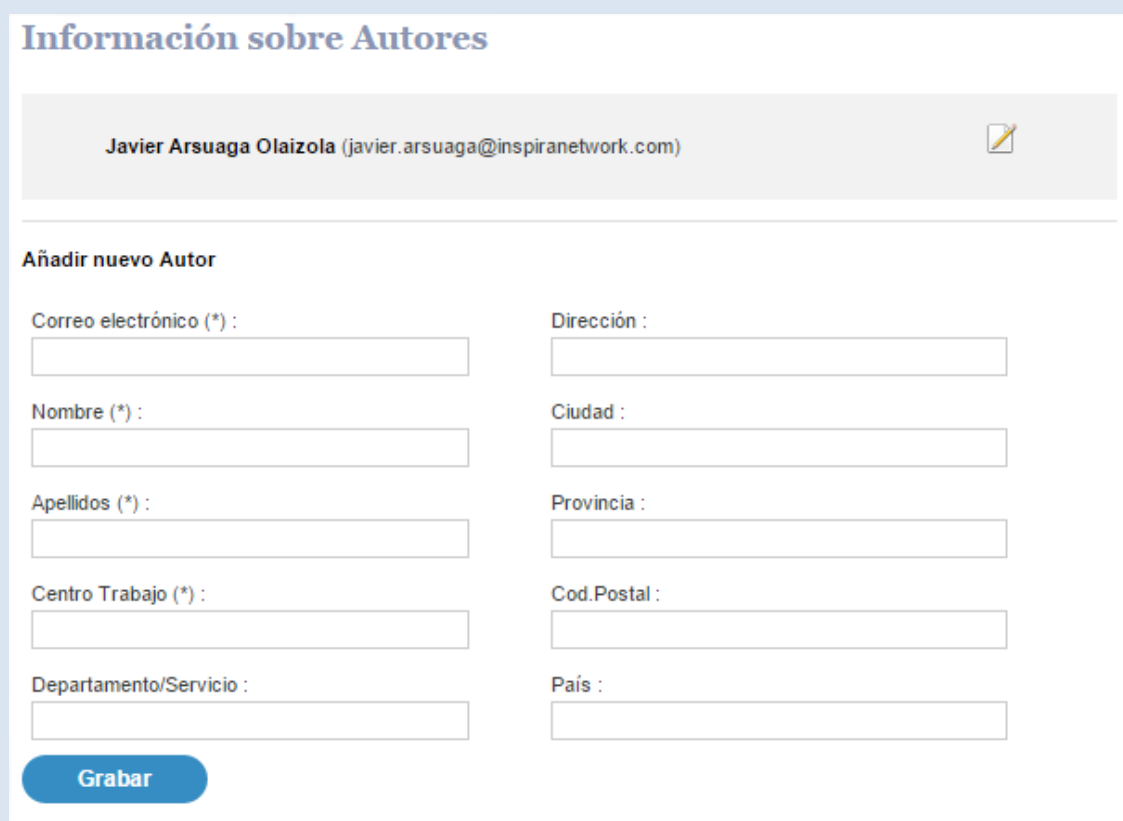

- Se considera a la **persona que sube el artículo** será el **autor principal** del artículo, los posteriores autores podrán ser editados en cualquier momento, eliminados o colocados en el orden que usted escoja con las opciones de "Eliminar" y "Subir" o "Bajar".
- Una vez haya dado de alta a todos los autores en orden de aparición del artículo, deberá pulsar "Siguiente".

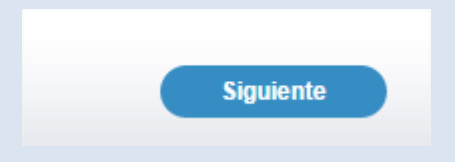

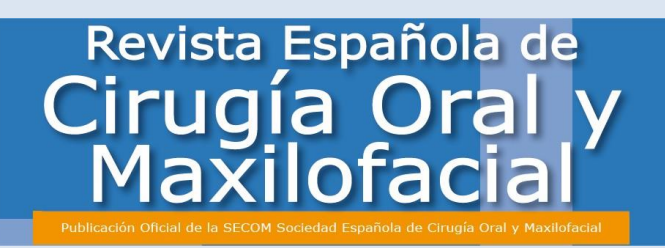

**3.1.3** Cesión de derechos

El paso tres, será la aceptación firma electrónica de la cesión de derechos.

En la pantalla le aparecerá la cesión de derechos planteada.

Para continuar el proceso, deberá pulsar sobre la opción de aceptación de Cesión de derechos y pulsar "Siguiente".

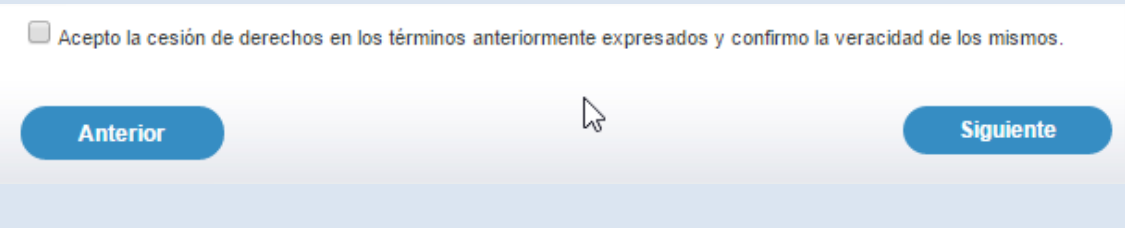

#### 3.1.4 **Archivos Necesarios**

• En este paso usted deberá **subir todos los documentos necesarios para que su artículo pueda ser evaluado.**

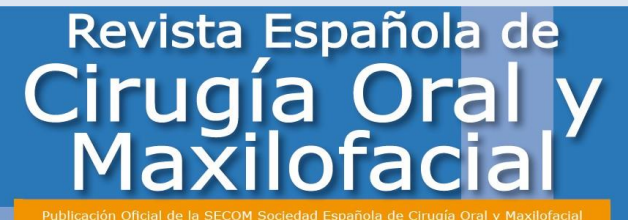

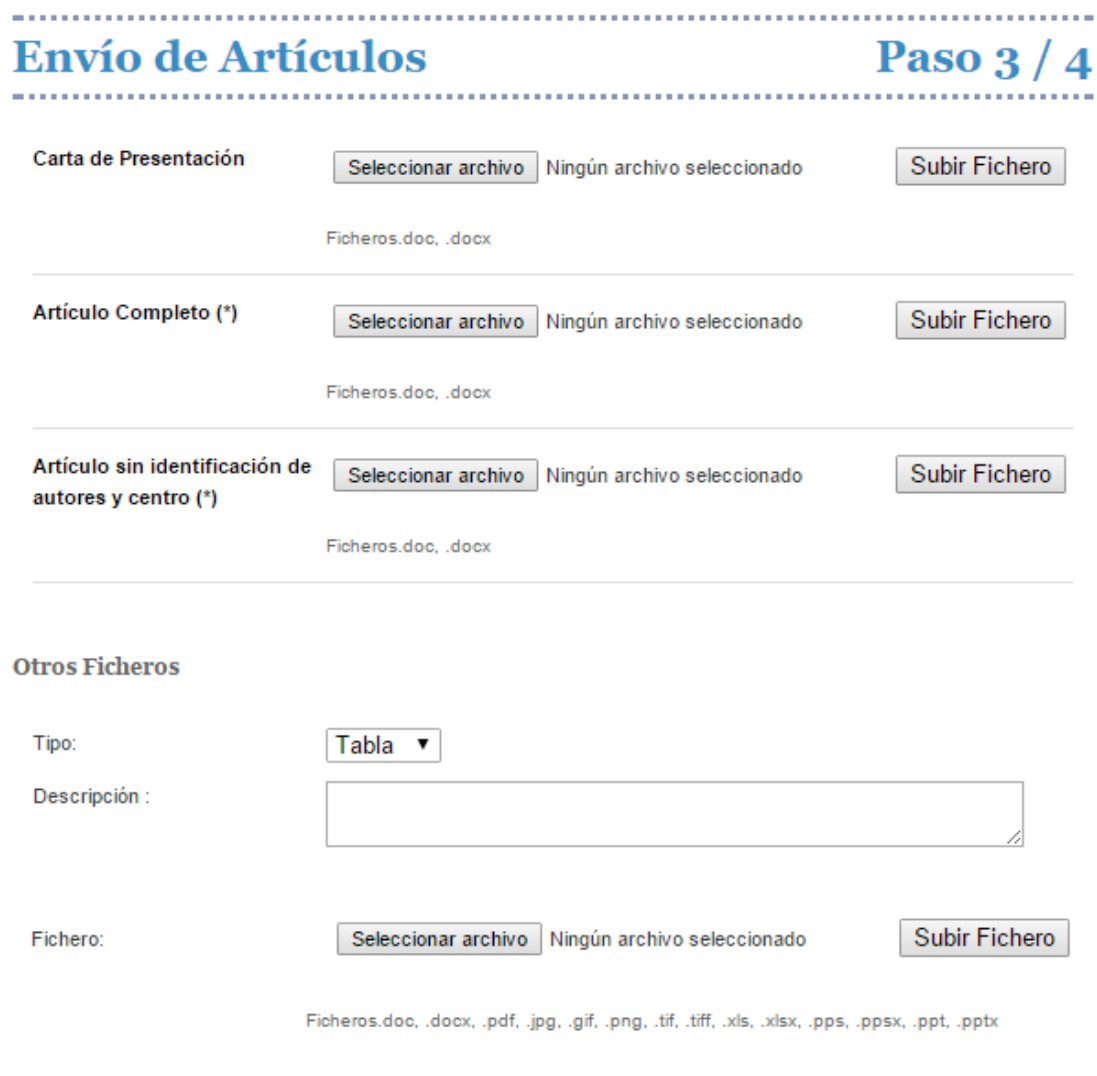

- La **metodología de subida** será la siguiente:
	- o Deberá pulsar la pestaña **"Seleccionar archivo"** asociada al documento que quiera subir.

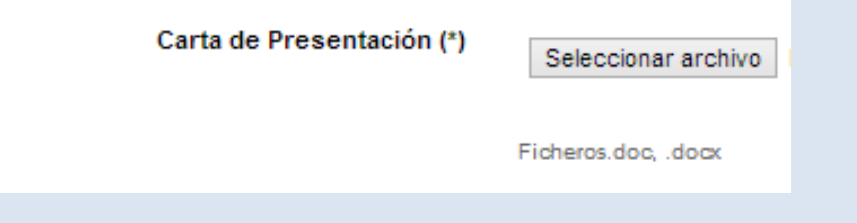

• Le saldrá una **ventana en la que usted deberá escoger el documento**  elegido dentro de sus archivos propios.

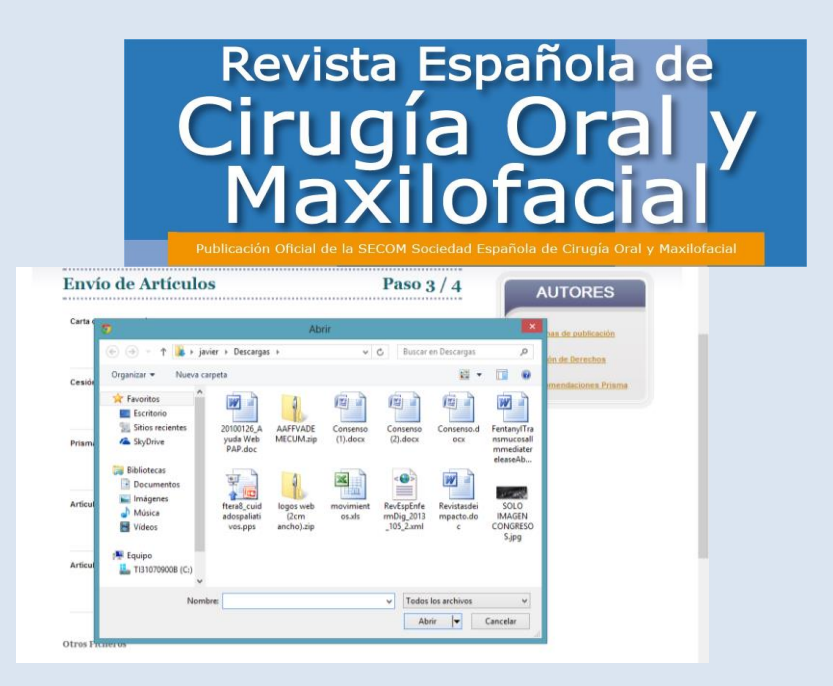

• Deberá **escoger el artículo correcto** y pulsar la **opción "Subir fichero"**.

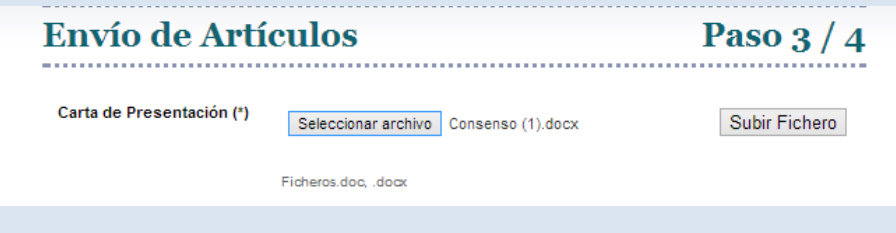

• Una vez que haya subido el fichero, tendrá la **opción de borrarlo** pulsando sobre el icono "papelera".

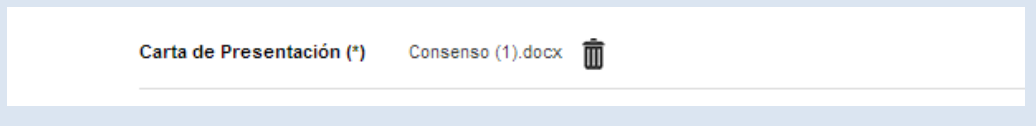

- Los documentos que se exigirán son:
	- **Carta de Presentación + Conflictos de interés –** Además de la presentación del artículo se deberán hacer constar las becas, premios o ayudas relacionadas con el trabajo en la declaración de conflictos de interés de los autores que en caso de haberlos deberán ser descritos en la carta de presentación del trabajo con el modelo que encontrará en la información general de la web como en la plataforma de envío.
	- **Artículo Completo.**
	- **Artículo sin Identificación de autores y centro**.
		- El artículo sin identificación de autores ni centro es necesario para garantizar que la revisión sea ciega. Por favor cerciórese de que efectivamente no existen estas menciones ni en el titular ni en el cuerpo de texto.
	- Una vez que haya subido todos los archivos, deberá adjuntar también **las imágenes, tablas, etc**, en los formatos especificados.

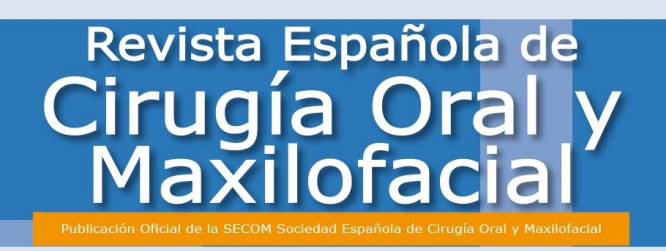

• También deberá definir en cada una de ellas el **tipo de archivo** del que se trata (Tabla, Imagen, etc) y si lo desean una pequeña descripción del mismo.

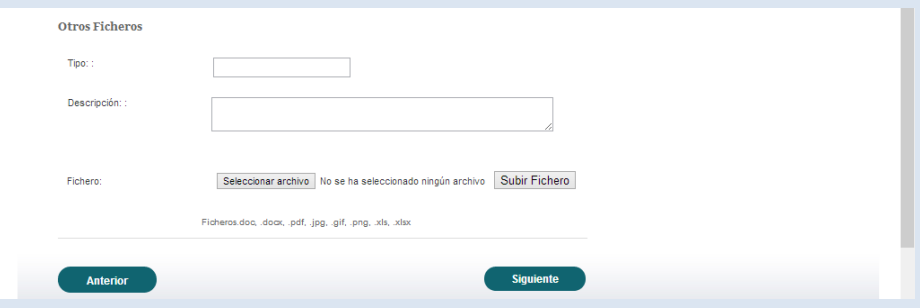

• Una vez que tenga **completados todos los archivos necesarios**, deberá pulsar "Siguiente" si está conforme o "Anterior" si quiere modificar algún dato del previo.

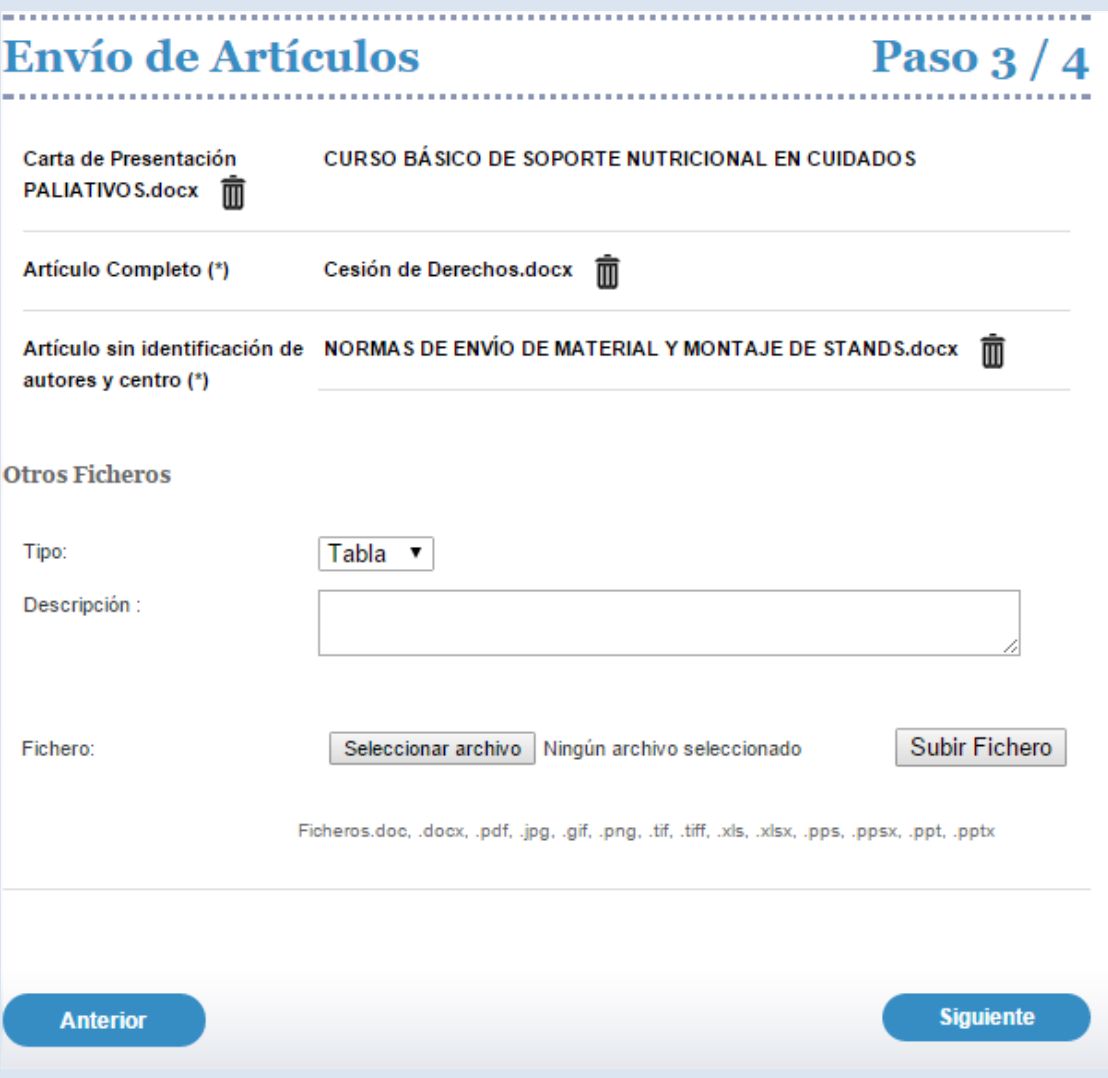

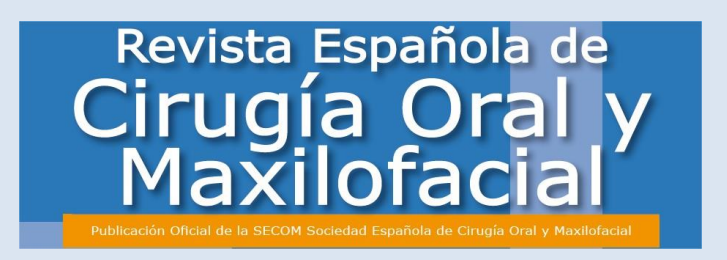

#### **3.1.5 Revisión y Confirmación de Envío**

- En este paso usted deberá revisar el contenido final y **confirmar** de una forma muy sencilla **el envío definitivo del artículo**.
- Para ello debe pulsar el botón **"Validar Todo".**

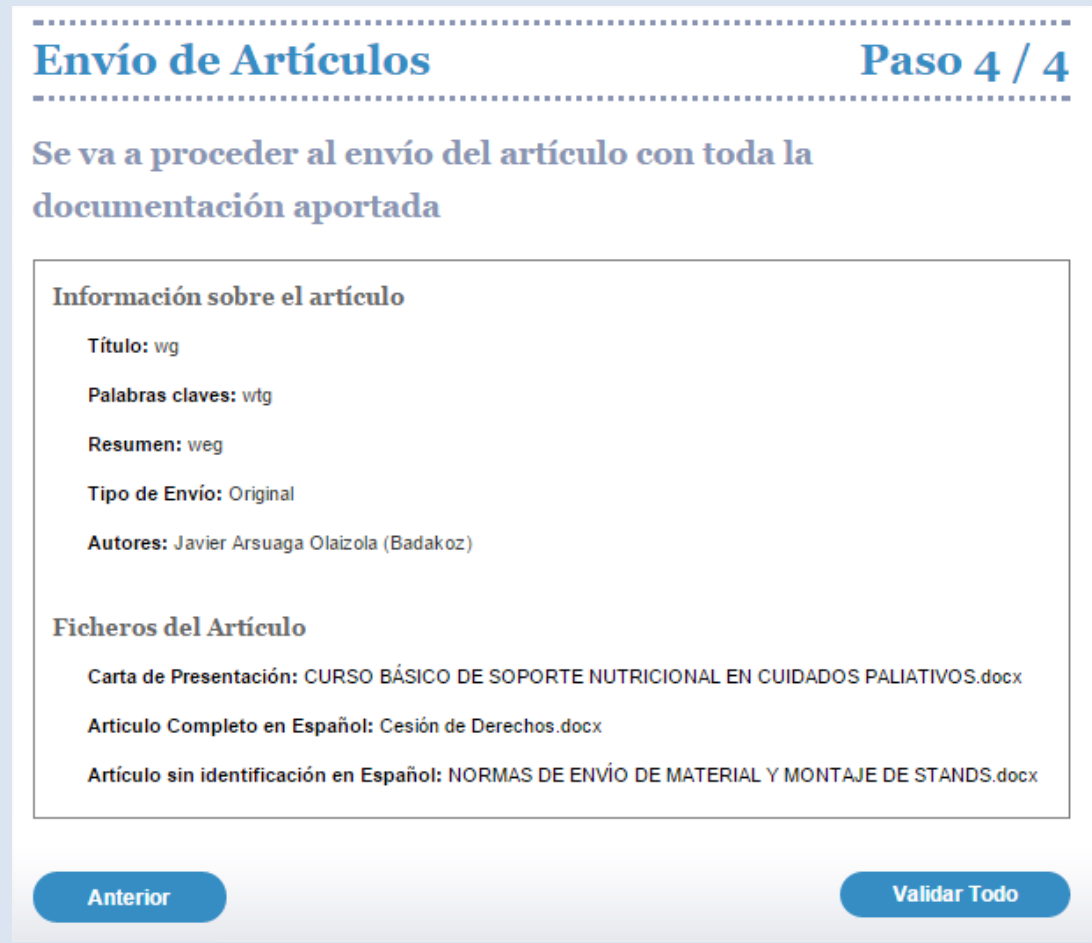

• Una vez que haya pulsado este botón, el artículo será enviado correctamente y **recibirá un mail informativo confirmándoselo**. **Podrá consultar el proceso de evaluación desde su panel de control.**

ド

• En caso de no querer enviarlo, puede pulsar en "Anterior" para revisar toda la documentación aportada.

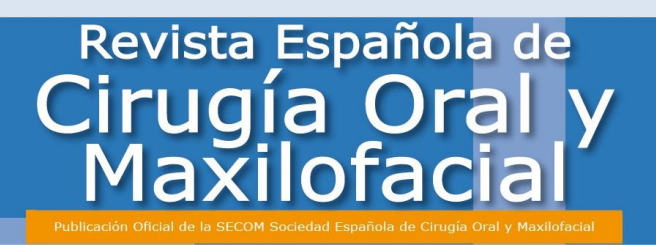

- Tenga en cuenta que una vez haya pulsado el botón "Validar Todo", el artículo comenzará el proceso de evaluación y **no habrá posibilidad de cambios si el Comité Editorial no los propone.**
- A su vez, una vez que haya cumplimentado el Paso 1, **la herramienta memorizará el envío del artículo desde el punto que usted lo haya interrumpido**, pudiendo continuar con el proceso la siguiente vez que se conecte.

### *3.2 ¿Cómo se si ha sido validado para la revisión?*

- Antes de que el artículo pase al **proceso de evaluación**, el **sistema deberá constatar de que todos los archivos que usted ha enviado se corresponden con las necesidades solicitadas en las normas de publicación**. Habrá dos posibilidades:
	- o En caso de que su **artículo sea validado**, recibirá un mail confirmándole que su artículo comenzará el proceso de evaluación.
	- o En caso de que se **considere que su artículo no reúne las características o necesidades solicitadas será rechazado** y:
		- Recibirá un **mail** en el que se **especifica la incidencia que se ha encontrado en su artículo y que usted debe modificar**.
		- Para **modificar** el archivo **deberá acceder a su panel de control,** donde su artículo le aparecerá en el estado "Pendiente de Cambios".

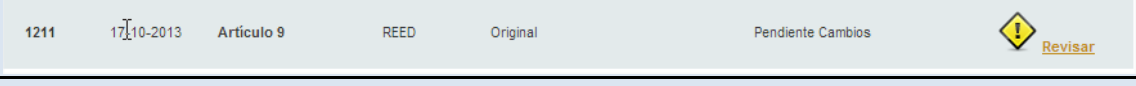

▪ Al acceder, deberá dirigirse a la pestaña **"Acciones"** de tal forma que deberá pulsar en **"Editar**", para **modificar el artículo según la solicitud recibida.**

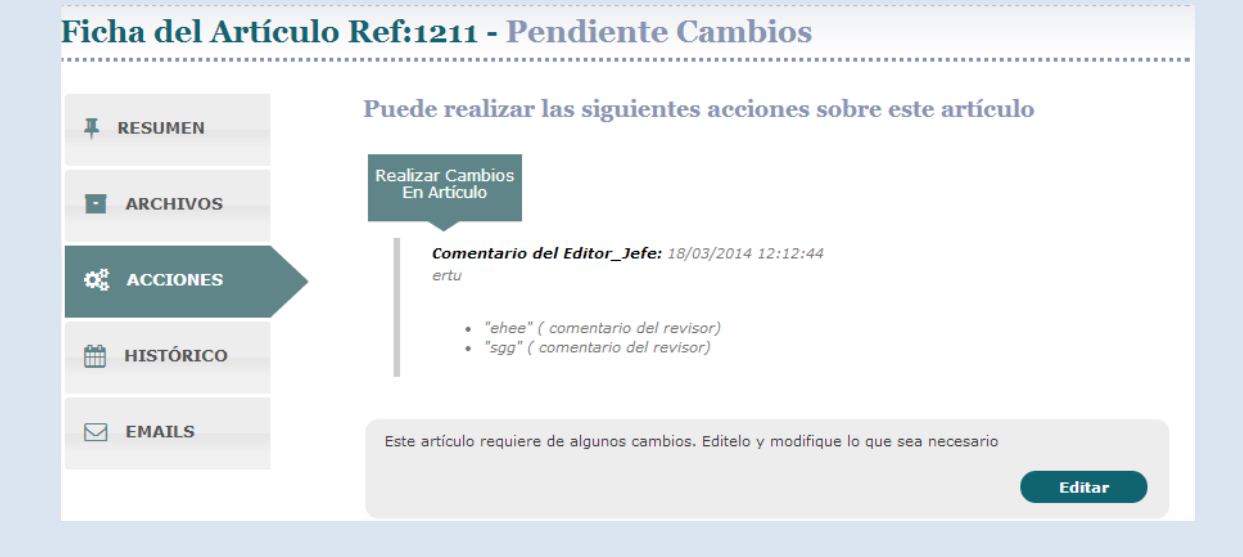

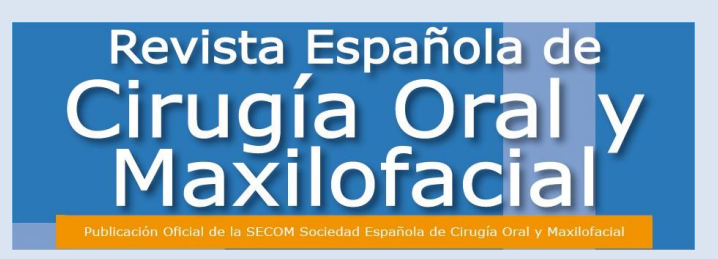

- El sistema le **reconducirá a su artículo** donde encontrará **los datos del artículo ya enviados en la primera versión**.
- **Deberá sustituir los documentos antiguos por los nuevos con los cambios realizados**.

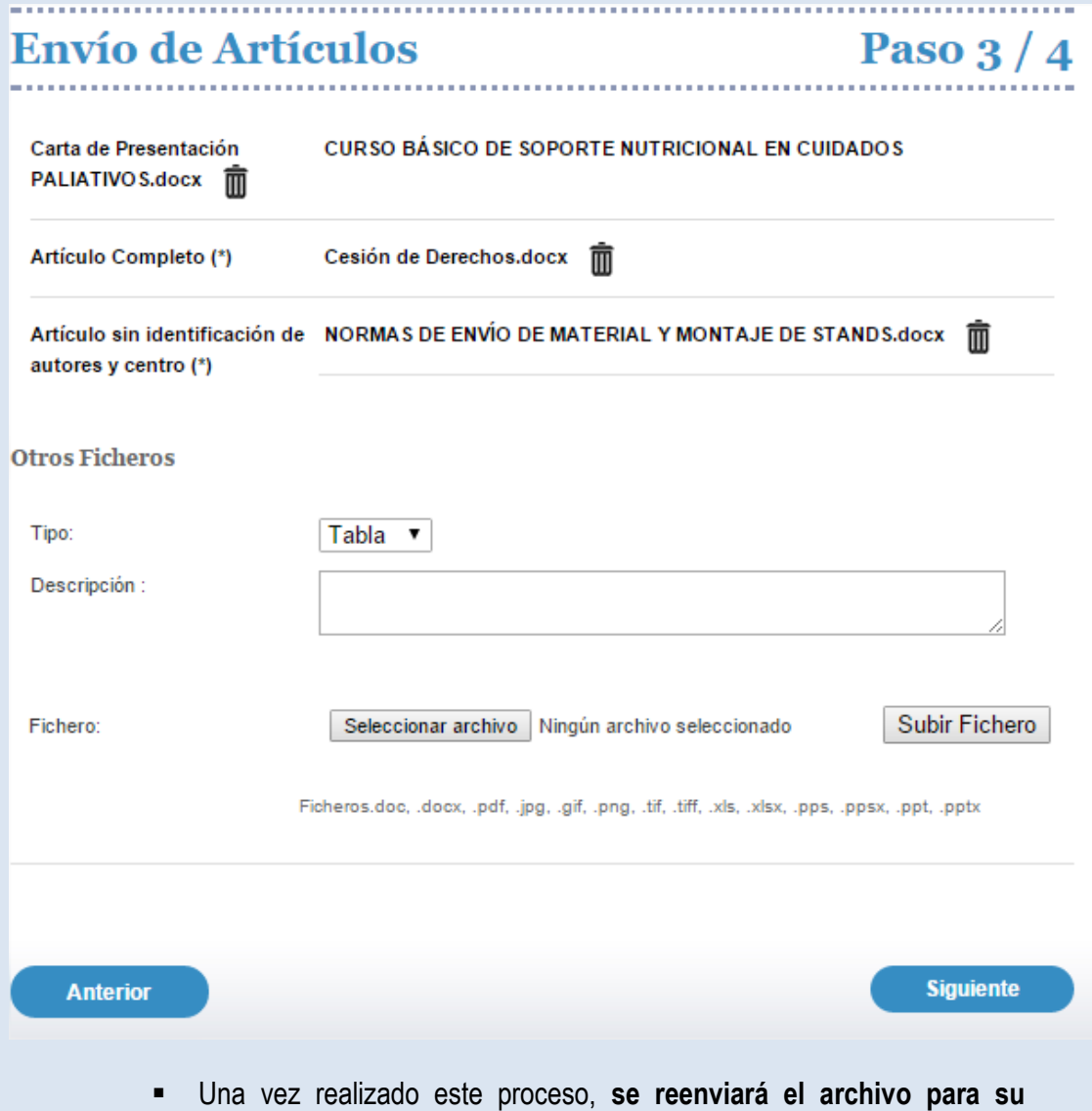

# *3.3 ¿Qué pasa cuando mi artículo ha sido validado?*

**validación**.

- Tras la validación de su artículo, comienza el **proceso de revisión editorial del mismo**.
- En dicho proceso se pueden dar **tres situaciones**:

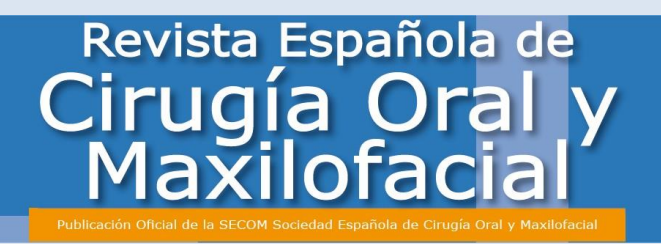

#### **3.3.1 Artículo Aceptado**.

• Se le **comunicará vía e-mail la aceptación del artículo y comenzará el proceso editorial final**.

#### **3.3.2 Artículo Rechazado.**

- En el caso de que su **artículo sea rechazado**, **recibirá una notificación vía e-mail**.
- El proceso de evaluación habrá concluido.

#### **3.3.3 Artículo Aceptado con Cambios.**

- En caso de que el Comité Editorial considere que su **artículo puede ser aceptado, pero con cambios**, se le enviará una **notificación vía e-mail** comunicándole los **cambios que se consideran necesarios para que su artículo sea aceptado**.
- Para modificar el archivo deberá acceder a su **panel de control**, donde su **artículo** le aparecerá en el estado **"Pendiente de Cambios".**

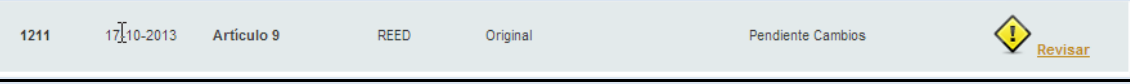

▪ Al acceder, deberá dirigirse a la pestaña **"Acciones"** de tal forma que deberá pulsar en **"Editar"**, para modificar el artículo según la solicitud recibida.

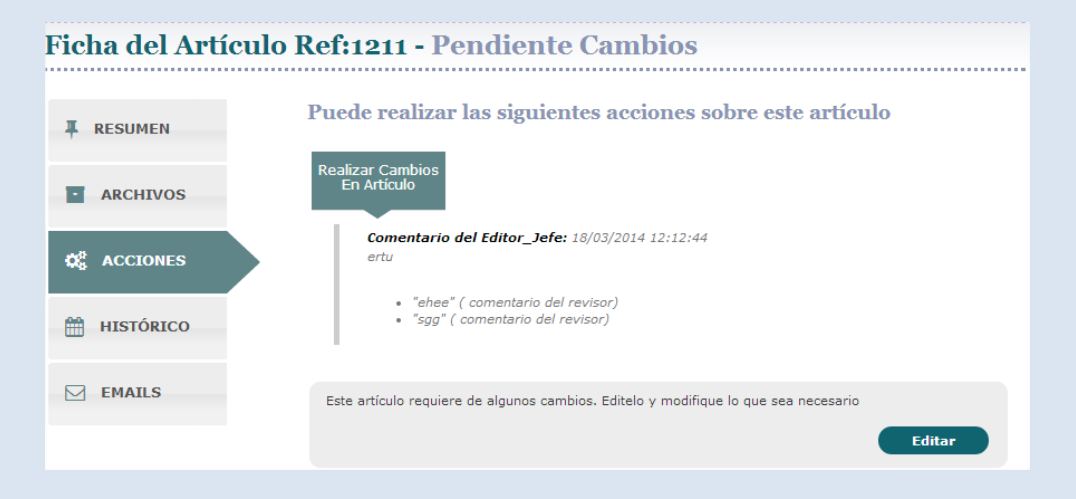

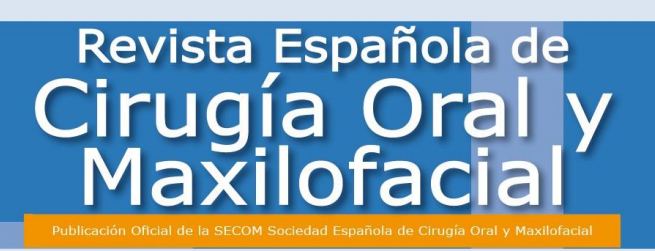

- El sistema le **reconducirá a su artículo** donde encontrará **los datos del artículo ya enviados en la primera versión**.
- **Deberá sustituir los documentos antiguos por los nuevos con los cambios realizados**.

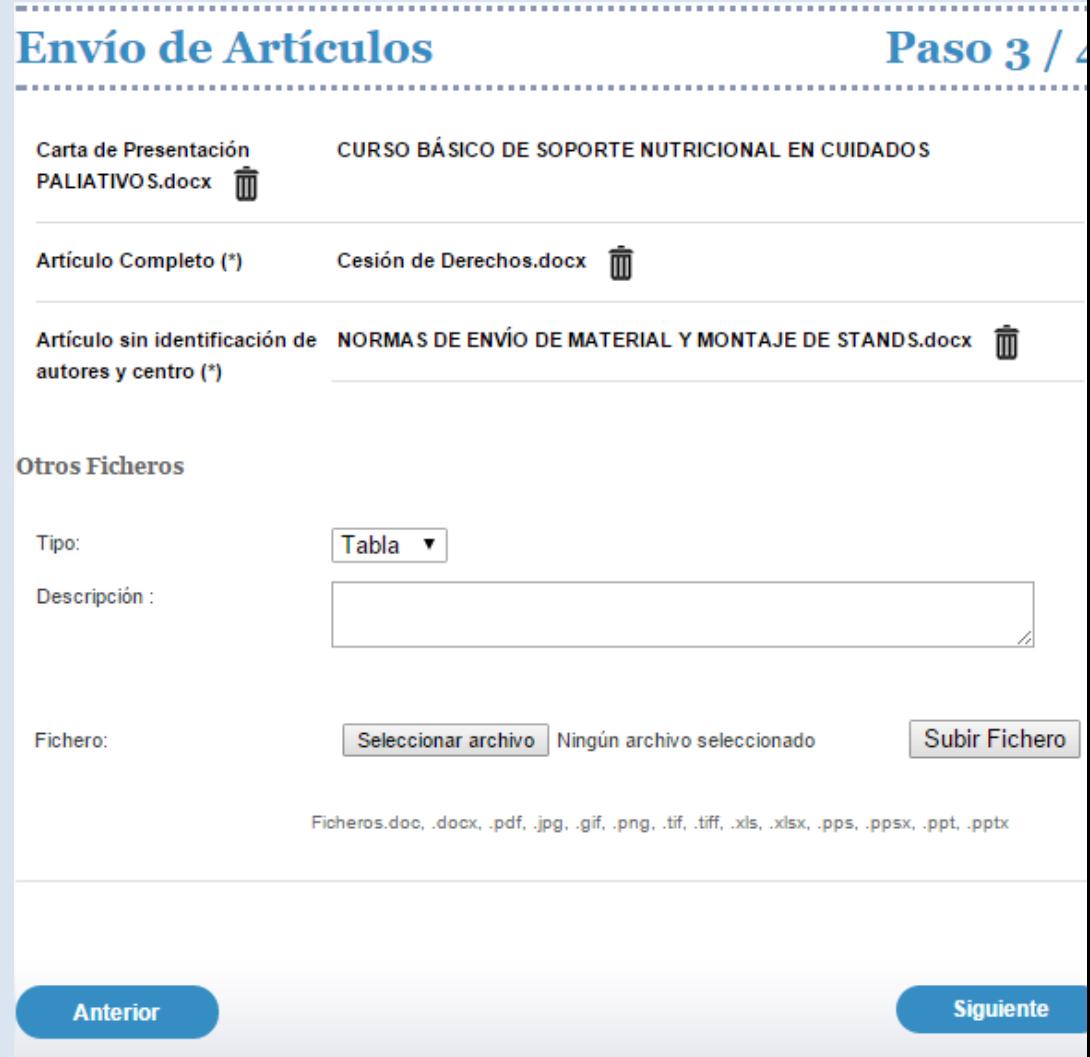

- Se le exigirán **tres documentos**:
	- El **Artículo Completo Modificado** (Adjuntar sobre "Artículo Completo", eliminando la primera versión del artículo).
	- El **Artículo sin identificación de autores y centro Modificado**. (Adjuntar sobre "Artículo sin identificación de autores y centro", eliminando la primera versión de artículo).
	- Un **documento** que **incluya:** la **carta en la que especifique las modificaciones** realizadas en el manuscrito en **respuesta a**

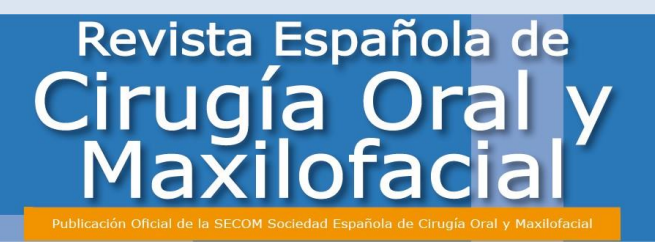

**cada uno de los comentarios de los revisores**, además de la **versión del artículo sin identificar** en la que **queden reflejados los cambios** bien resaltados en rojo, bien subrayados o bien con control de cambios (Adjuntar en "Artículo sin identificación mostrando cambios").

- Así mismo, **debe adjuntar cualquier archivo** (figuras, tablas, etc) que hayan **sido modificadas en relación a la versión inicial**.
- Los documentos que **no hayan sido modificados no es necesario que sean adjuntados de nuevo**.
- Una vez realizado este proceso, se reenviará el archivo para su reevaluación.

### *3.4 ¿Qué pasa cuando mi artículo haya sido aceptado?*

- En el momento en el que **la revisión su artículo haya sido aceptado**, su artículo pasará al estado **"En proceso editorial"** y deberá esperar a recibir la maqueta para dar el visto definitivo para su publicación.
- Una vez aceptado y en el transcurso del proceso editorial hasta su asignación a un número físico de la revista, la editorial realizará una pre-publicación de artículos mediante asignación DOI que serán accesibles a través de la web de la revista y que permitirá su referenciación y mención en CV.

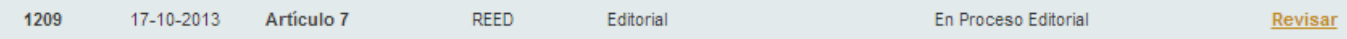

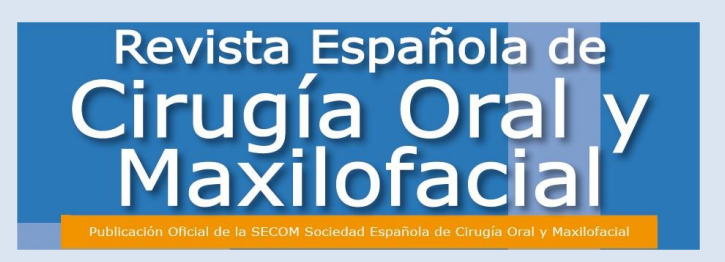

# **4. ÁREA DE TRABAJO Y OPCIONES**

### *4.1 ¿Cómo es mi área de trabajo?*

- Una vez que haya entrado en su área de trabajo, contará con las **siguientes opciones**:
	- **Artículos** Será su **lugar de trabajo habitual** donde podrá encontrar todos los artículos que usted haya enviado o que estén en proceso de creación.

#### **4.1.1 Artículos**

• En la pestaña "Artículos" podrá **consultar todos los artículos activos** e que usted haya enviado y que se encuentren inmersos en el proceso editorial.

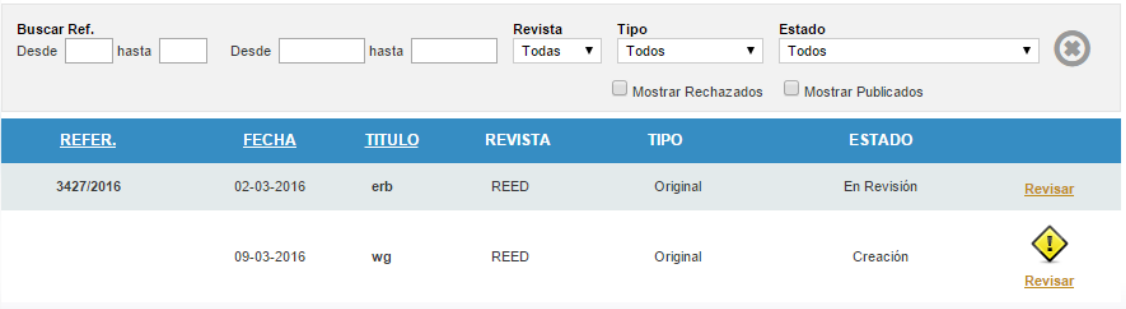

• **Cada artículo** estará **acompañado de datos** que le ayudarán a **comprender el estatus de cada artículo** y que podrá filtrar según los parámetros establecidos para tal fin.

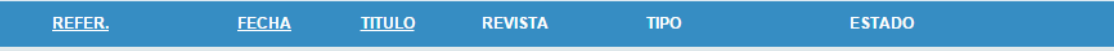

- 1. **Nº de Referencia del Artículo**.
- 2. **Fecha de envío.**
- 3. **Título.**
- 4. **Revista.**
- 5. **Tipo de Artículo.**
- 6. **Estado de Artículo.**
	- **a. Creación**

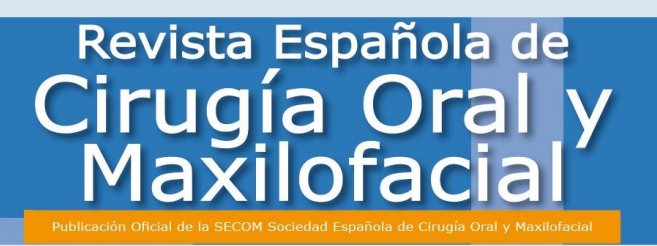

- **i.** Es el **artículo** que todavía **no ha sido enviado a la herramienta** y que está en **proceso de creación**. En el momento que usted comience a subir información de un artículo, el sistema se lo guardará automáticamente.
- **b. Pendiente de Validación.**
	- i. Es el artículo que se encuentra en su **proceso de validación**, antes de comenzar el proceso de revisión editorial.
- **c. En Revisión**
	- i. Es el **artículo** que tras haber sido enviado y validado, se encuentra **inmerso en el proceso de revisión editorial**.
- **d. Pendiente de Cambios**
	- i. Es el **artículo** que tras haber pasado por algún proceso de validación o revisión, requiere que se le realice algún cambio para continuar con el proceso.
- **e. En Proceso Editorial.**
	- i. Es el **artículo** que tras haber pasado por la revisión de editing con éxito, está inmerso en el proceso editorial final, antes de publicación.
- **f. Pendiente Aprobación Final Autor**
	- i. Es el artículo que tras haber pasado por la revisión del proceso editorial final, queda **pendiente de su aprobación fina**l para poder ser publicado.

### *4.2 ¿Cómo sé si tengo interactuar con el artículo?*

• En caso del que el **artículo** este todavía en **su campo de actuación**, y dependa de usted el que siga el **proceso de revisión**, le aparecerá la siguiente imagen de revisión.

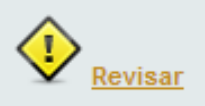

En este caso usted podrá consultar la ficha del artículo, y **deberá interactuar para que el proceso de revisión continúe.**

• En caso del que el **artículo** este todavía en su **campo de actuación**, pero **no dependa** de usted el que **siga su proceso de evaluación**, le aparecerá la siguiente imagen de revisión.

Revisar

En este caso, usted podrá **consultar la ficha del artículo, pero no podrá interactuar**.

*4.3 ¿Cuáles son las opciones de interacción con las que cuento?*

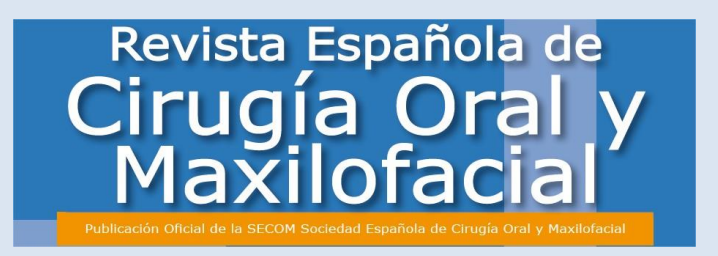

• Contará con las siguientes opciones:

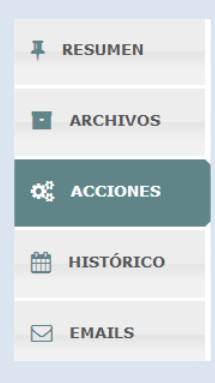

**4.3.1 Resumen** – Tendrá una visión de los datos generales del Artículo.

• Se trata de una visión genérica del artículo donde se le mostrarán los datos generales del mismo. **Es meramente informativa.**

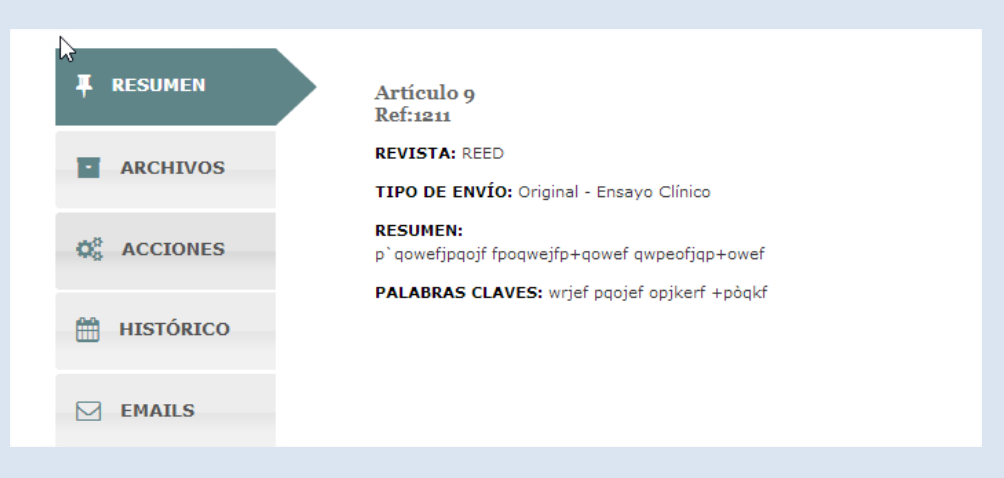

**4.3.2 Archivos** – Podrá consultar el artículo y todos los archivos adicionales que lo complementan.

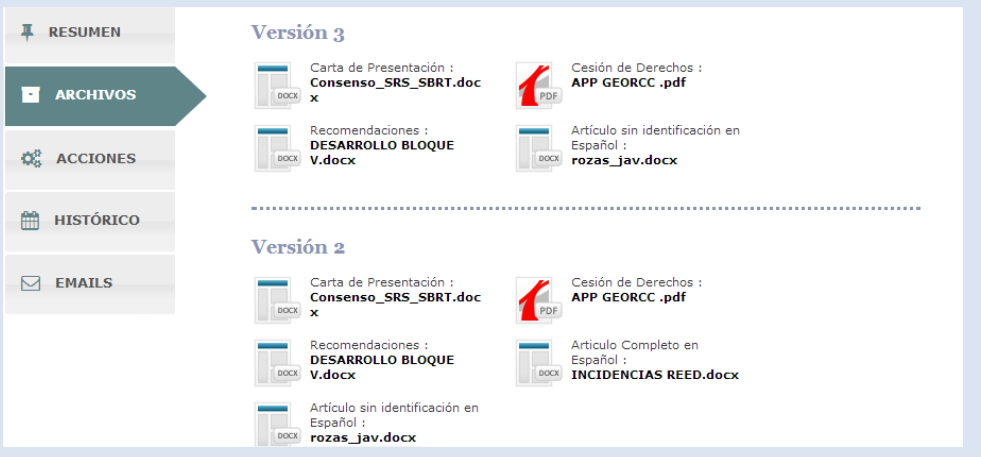

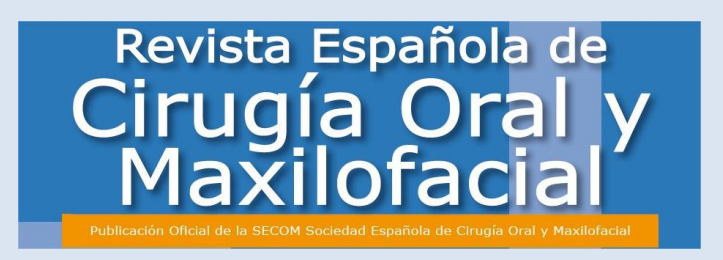

**4.3.3 Acciones** – Se le mostrarán las **acciones posibles** que usted puede realizar para que el artículo siga su curso.

- Se trata de la pestaña desde la que usted **deberá tomar las decisiones pertinentes** sobre el artículo, para que siga el **proceso de evaluación**, tal y como se le explicaba en el **proceso editorial del artículo**.
- En la mayoría de los casos consistirán en **realizar modificaciones en su artículo** o **incorporaciones de archivos**, que podrá ejecutar a **través de "Editar".**

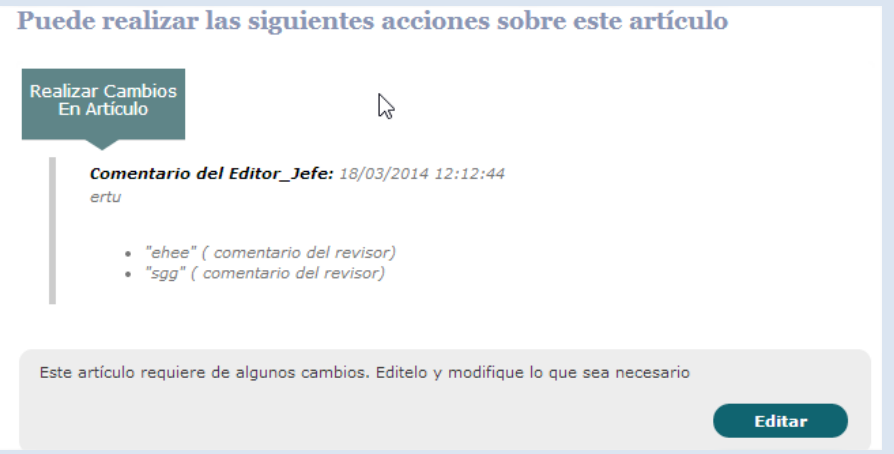

**4.3.4 Histórico de Artículo** – Podrá consultar la información del camino y **fases que ha recorrido el artículo a lo largo del proceso editorial**.

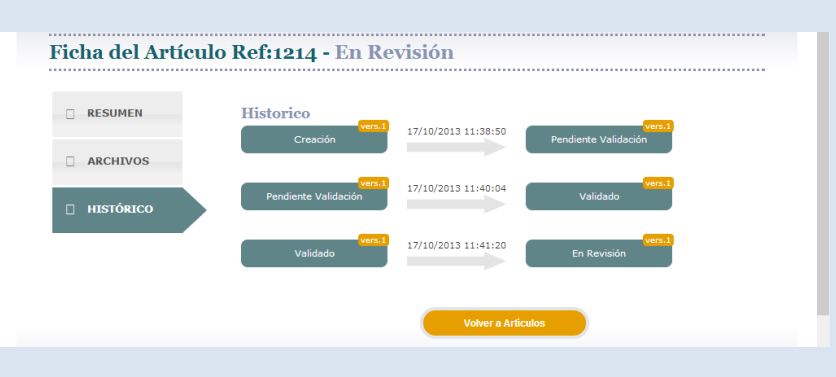